## **AFFICHER UNE COUCHE SIG DANS ORUXMAPS**

Pour échanger entre SIG et GPS, nous allons utiliser QGIS sur PC et OruxMaps sur tablette. Ces 2 logiciels peuvent travailler avec différents formats de fichiers.

Cependant le format d'échange le plus simple à manipuler est le format KML. Il peut gérer aussi bien des points, des lignes ou des polygones, est simple à créer et ouvrir et permet de gérer 2 colonnes d'informations attributaires pour chaque couche.

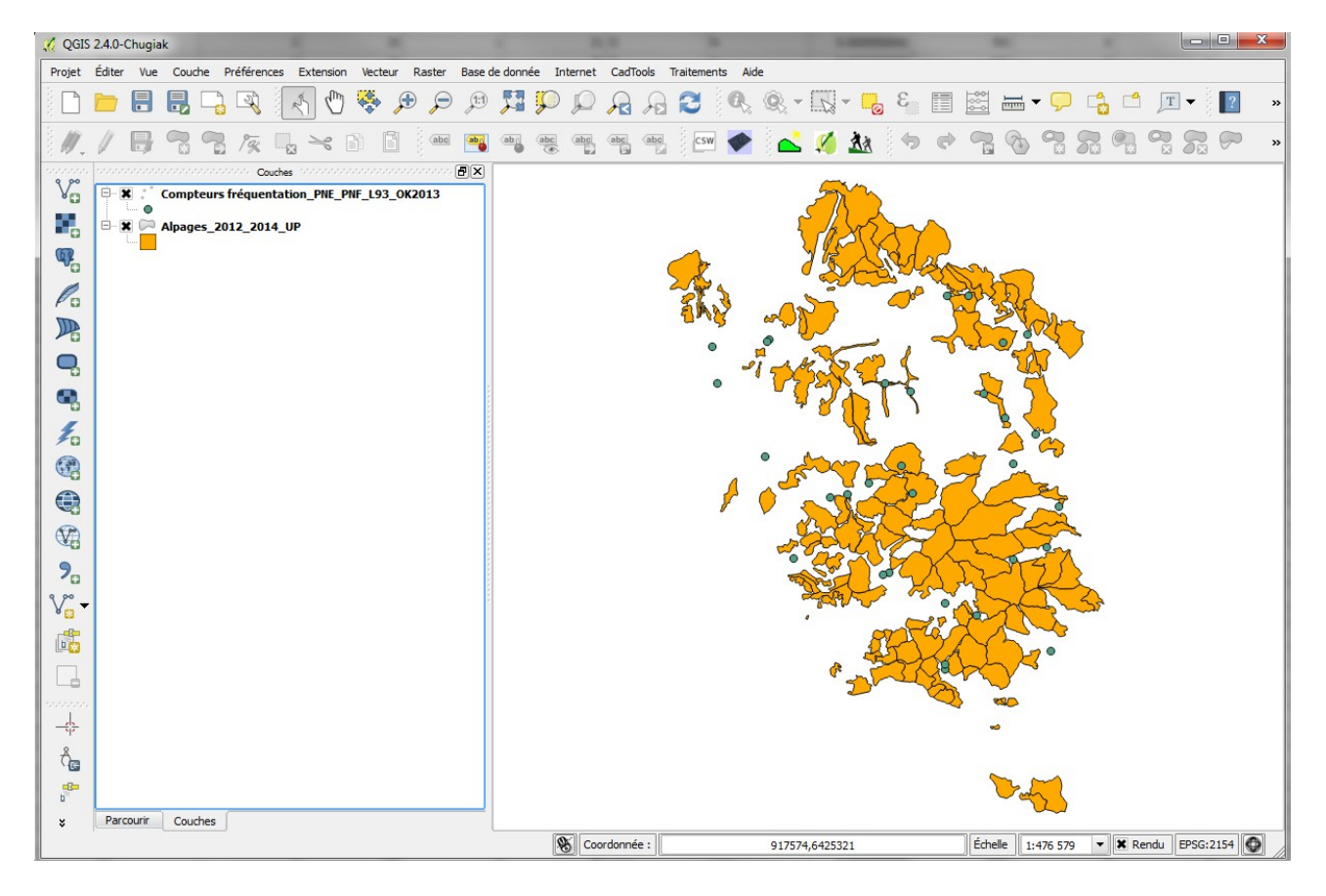

Dans cet exemple, nous souhaitons embarquer sur tablette la couche de polygones des alpages et la couche de points des compteurs de fréquentation.

Le format KML permet de stocker 2 colonnes d'attributs (<name> et <description>). Repérez le nom des colonnes que vous souhaitez pouvoir interroger dans OruxMaps en affichant la table attributaire de la couche SIG.

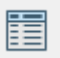

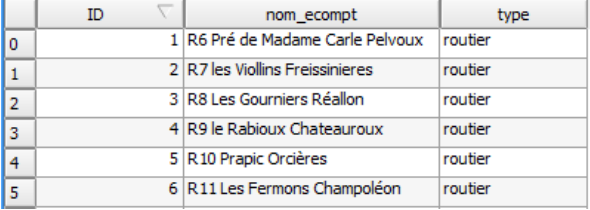

Pour la couche des compteurs, on va vouloir embarquer les champs "nom\_ecompt" et "type".

Nous allons maintenant enregistrer la couche de points au format KML pour pouvoir l'afficher dans OruxMaps.

Sélectionner la couche, clic droit, "Sauvegarder sous".

- Format : Keyhole Markup Language [KML]
- Spécifier le répertoire et le nom souhaité pour le fichier exporter

(*S:/Carto/carto\_utilisateurs/Camille\_Monchicourt/compteurs\_freq\_2015.kml* dans mon exemple)

- SCR (projection) : SCR de la selection / Parcourir / WGS 84 (EPSG:4326) obligatoirement

- Renseigner les noms des champs que vous souhaitez pouvoir consulter sur la tablette dans DescriptionField et NameField ("nom\_ecompt" et "type" dans mon exemple) - OK

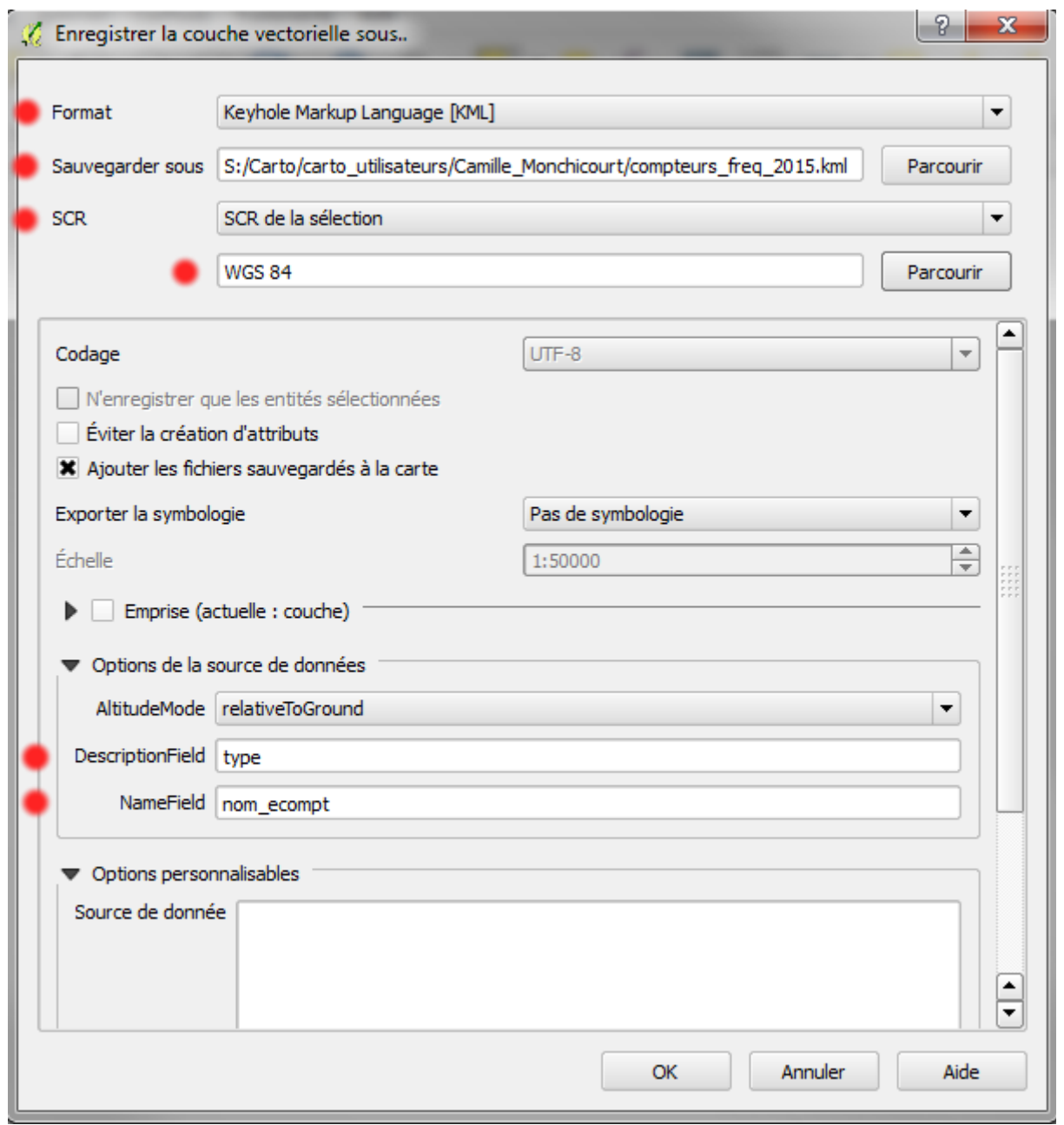

Votre couche SIG est désormais enregistrée au format KML avec les attributs que vous avez sélectionner.

La même démarche est réalisée pour la couche de polygones des alpages.

Vous pouvez désormais copier ces couches KML pour les afficher dans OruxMaps. Connectez votre tablette sur votre PC à l'aide du câble USB.

Copiez le fichier sur la tablette dans le répertoire "Ordinateur\GT-N7000\Card\Oruxmaps\overlay".

Lancez L'application OruxMaps sur votre tablette.

Cliquez sur l'outil CARTE puis choisissez LOAD KML OVERLAY. La liste de tous les fichiers KML est alors affichée. Cliquez sur celui que vous souhaitez afficher sur la carte.

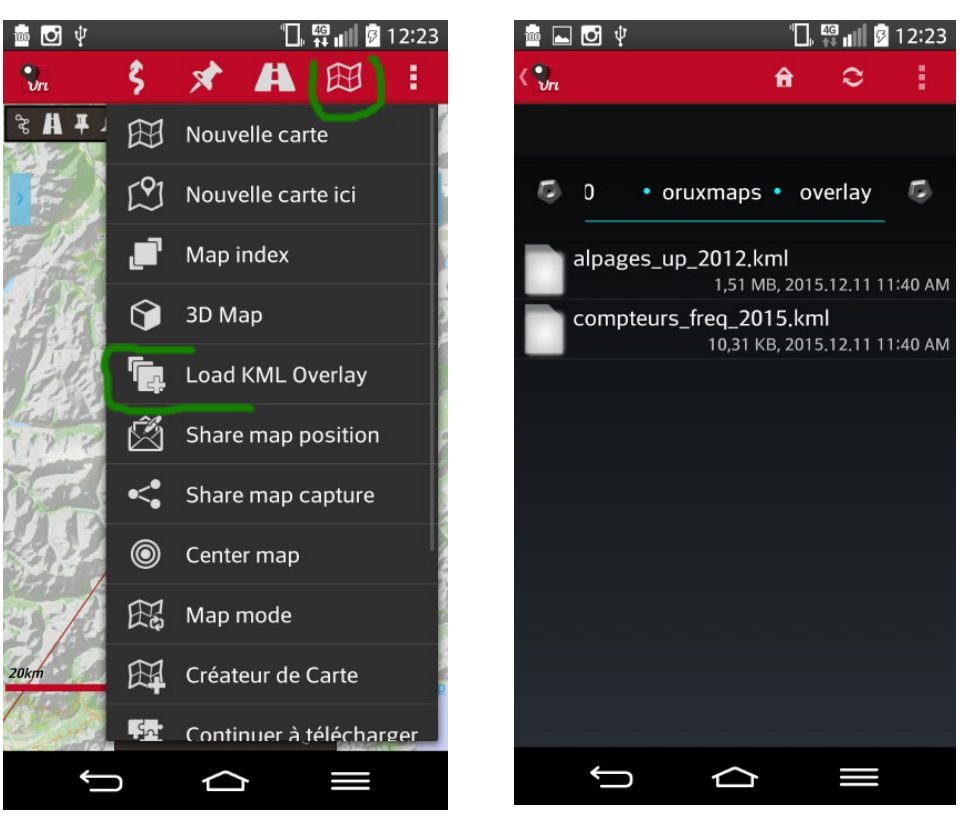

Les couches sélectionnées sont alors affichées sur la carte. En cliquant sur un des objets, vous afficherez les infos sur celui-ci (valeurs des champs <name> et <description>, distance...).

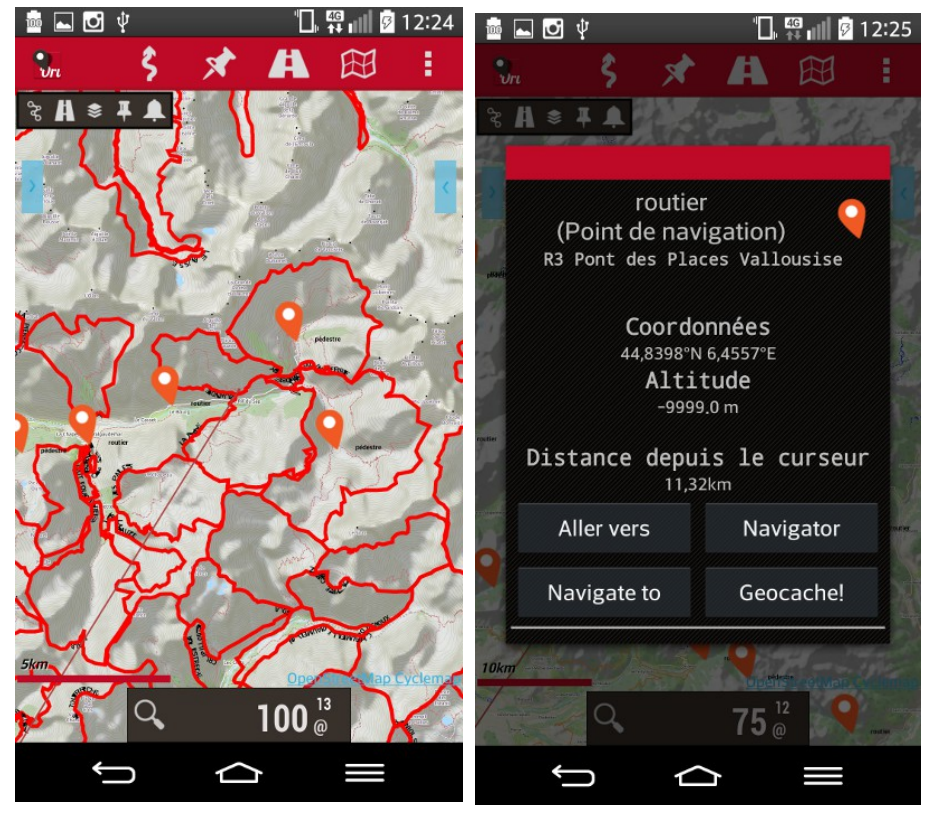

Pour ne plus afficher les couches KML sur la carte, retournez dans l'outil CARTE et choisissez REMOVE KML OVERLAY.

## **De ORUXMAPS vers QGIS**

- Créer des waypoints ou des traces avec OruxMaps

- Dans OruxMaps, aller dans Waypoints (X), puis cliquer sur GERER

- Cocher les objets à exporter
- Cliquer en l'icône ENREGISTRER en bas de la liste des elements
- Choisir GPX ou KML
- Brancher la tablette en USB

- Naviguer dans /GN7000/card/oruxmaps/traces/

- Les traces sont précédées de la date de l'export, les Waypoints sont précédés de "Waypoints..." puis la date de l'export.

- Copiez les sur votre ordinateur ou sur le serveur/NAS

- Ouvrez QGIS et le projet\_type

- Charger les GPX ou KML comme des couches vecteurs. Si GPX, choisissez tracks si vous ouvrez une trace, ou waypoint si vous ouvrez un waypoint.

- Clic droit sur une des couches puis ZOOMER SUR LA COUCHE pour se recentrer dessus.

- Clic droit puis PROPRIETE / STYLE pour changer sa symbologie

- Clic droit puis Sauvegarder sous pour l'exporter en SHAPE (Parcourir pour la ranger et la nommer / Projection de la sélection : Lambert 93 - 2154 pour la reprojeter)

Cocher AJOUTER LE RESULTAT AU CANEVAS pour l'afficher directement dans le projet

- Vous pouvez alors supprimer les GPX du projet, de la tablette et même du serveur.

- Vous pouvez transmettre les SHAPES par email (les zipper avant de préférence)

- Vous pouvez mettre en forme votre carte (symbologie, étiquettes...) pour en faire une carte (Composeur d'impression puis EXPORT PDF ou JPG).

## **COMPLEMENTS :**

- Utilisation d'OruxMaps comme GPS de terrain (CEN Rhône-Alpes) - [http://plateformesig.cenra](http://plateformesig.cenra-outils.org/2014/09/17/utilisation-doruxmaps-comme-gps-de-terrain/)[outils.org/2014/09/17/utilisation-doruxmaps-comme-gps-de-terrain/](http://plateformesig.cenra-outils.org/2014/09/17/utilisation-doruxmaps-comme-gps-de-terrain/)

- Manuel officiel (français) - [http://www.oruxmaps.com/oruxmapsmanual\\_fr.pdf](http://www.oruxmaps.com/oruxmapsmanual_fr.pdf)